# **Руководство пользователя**

# **Программы для ЭВМ: SHBP Multiplexor Версия 1.0**

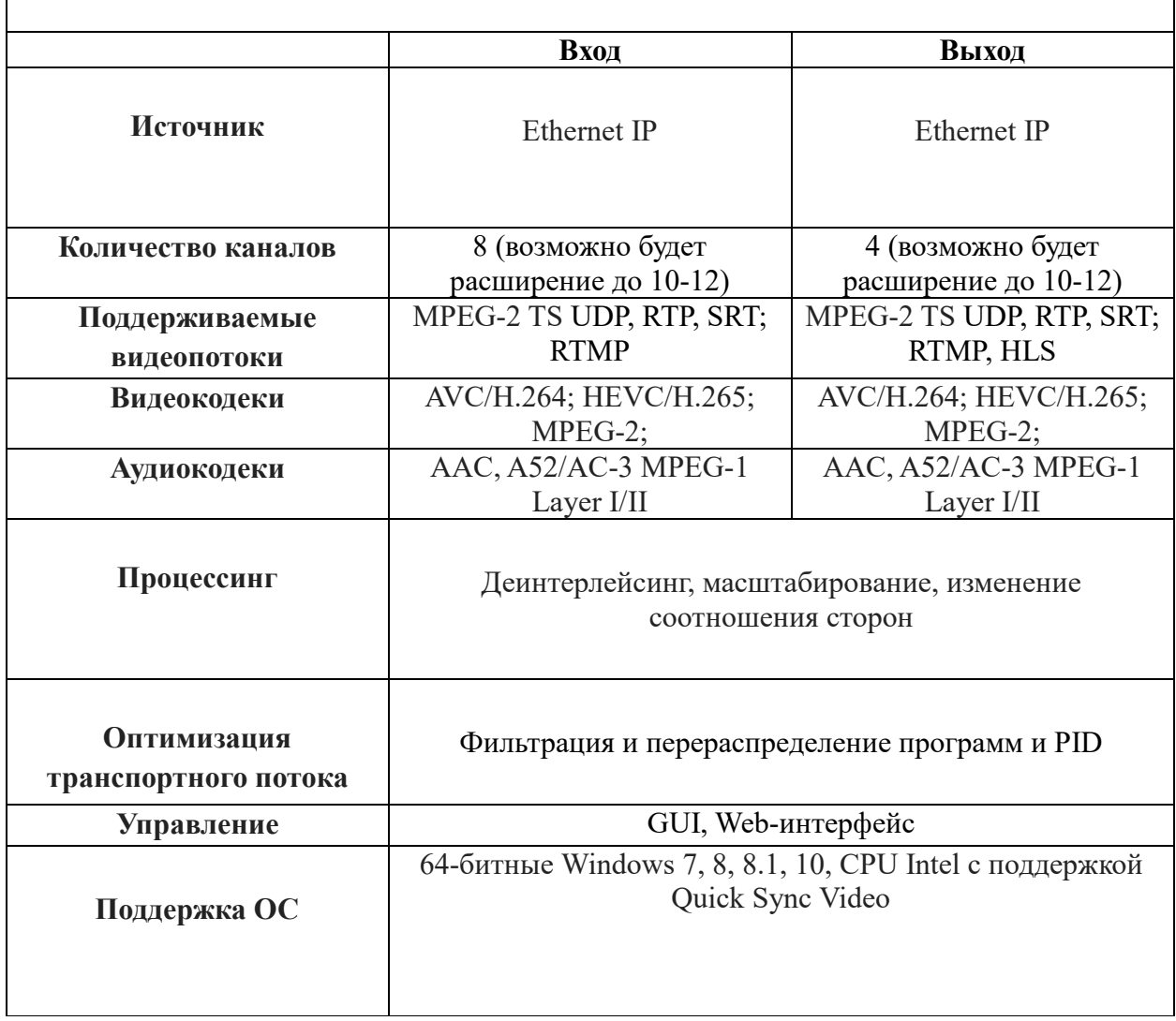

#### **Введение**

Программы для ЭВМ SHBP Multiplexor Версия 1.0 – это профессиональное решение для мультиплексирования, ремультиплексирования и транскодирования транспортных потоков.

Программы для ЭВМ SHBP Multiplexor Версия 1.0 позволяет объединять потоки в таких протоколах как: UDP, RTP, SRT, RTMP, а так выполнять транскодирование

Высокая надежность и простота в использовании достигается за счет удобного и продуманного интерфейса и комплексной системы удаленного управления и контроля.

### **Установка программного обеспечения «SHBP Multiplexor Версия 1.0**

Запустите дистрибутив ПО

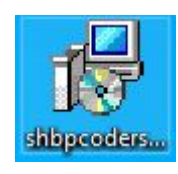

Выберите язык установки

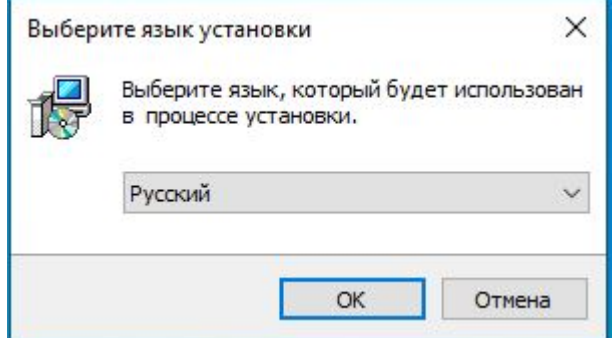

## Нажмите «Далее» в окне приветствия

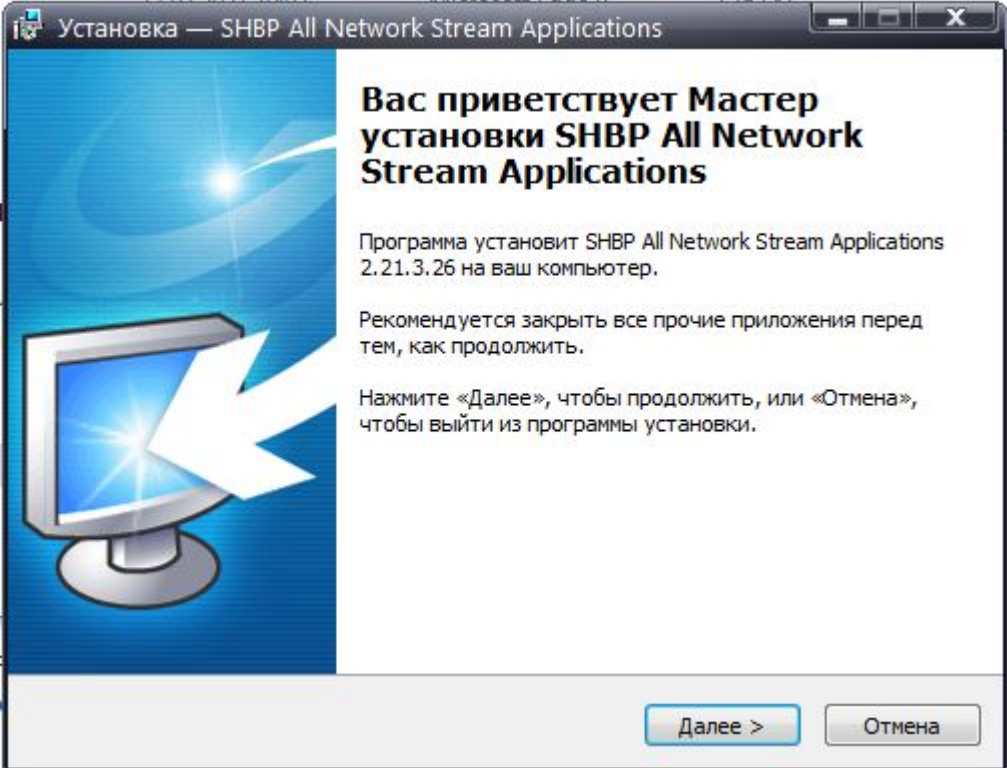

 $\mathbf{r}$ 

**Contractor** 

В меню выбора компонентов выберите «SHBP Network Remuxer Service»

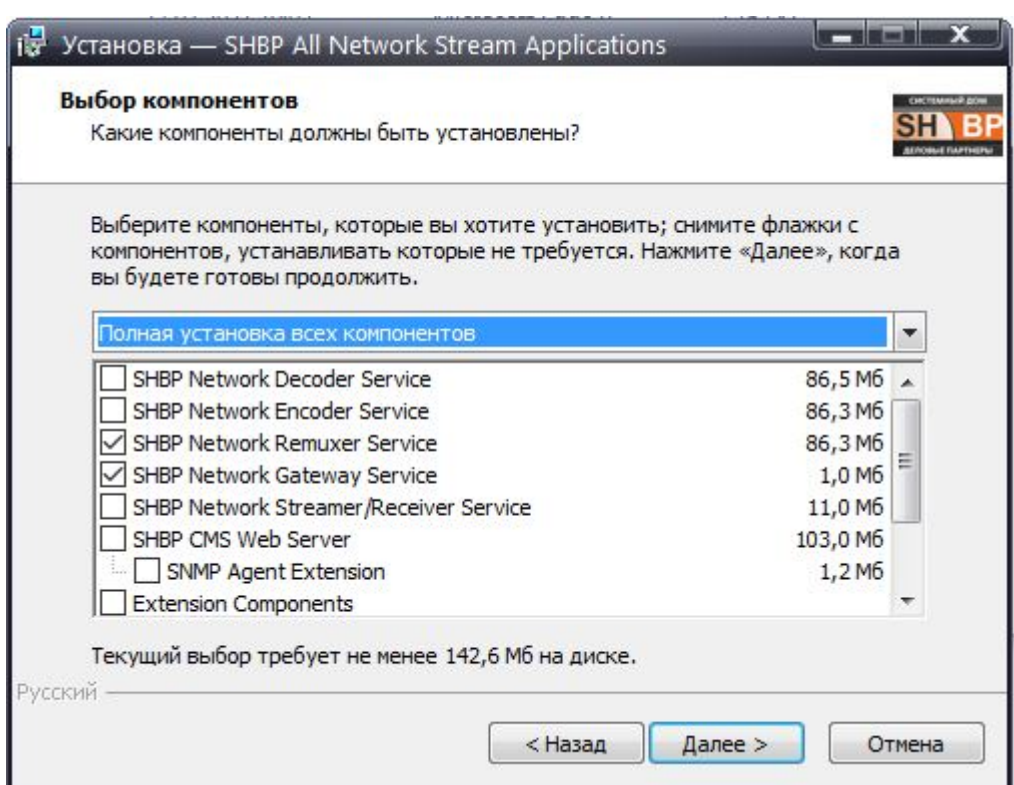

Установите флаг для автоматического создания ярлыков на рабочем столе после завершения установки

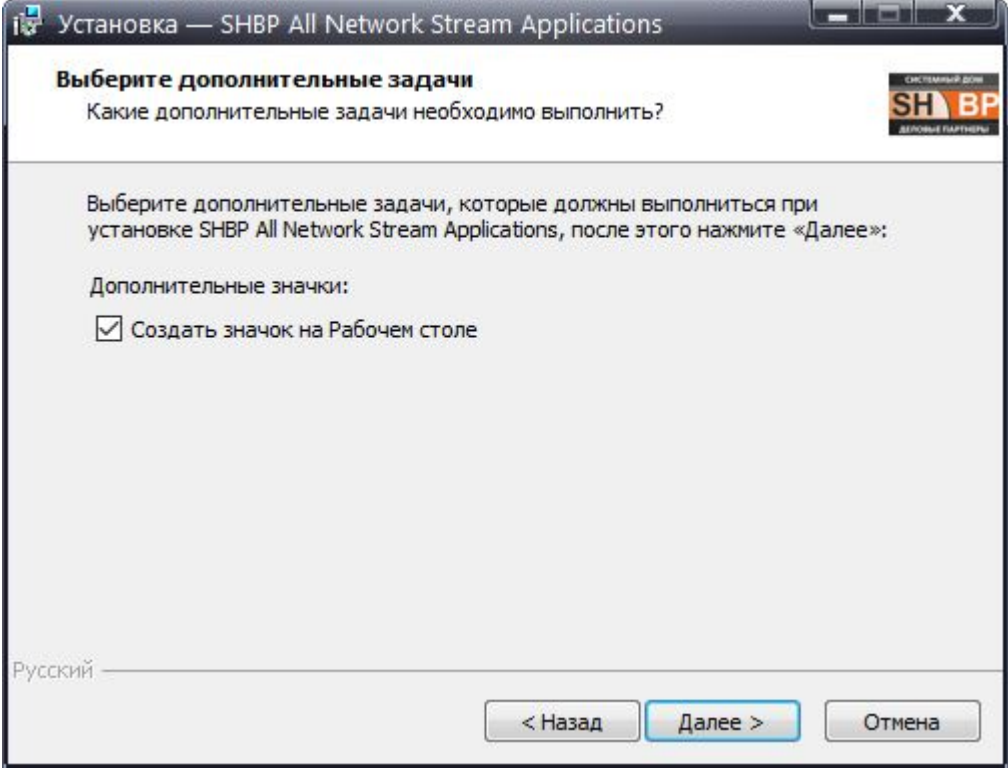

Ознакомьтесь со списком устанавливаемых программ и нажмите «Установить» для подтверждения запуска установки $\frac{1}{2}$ 

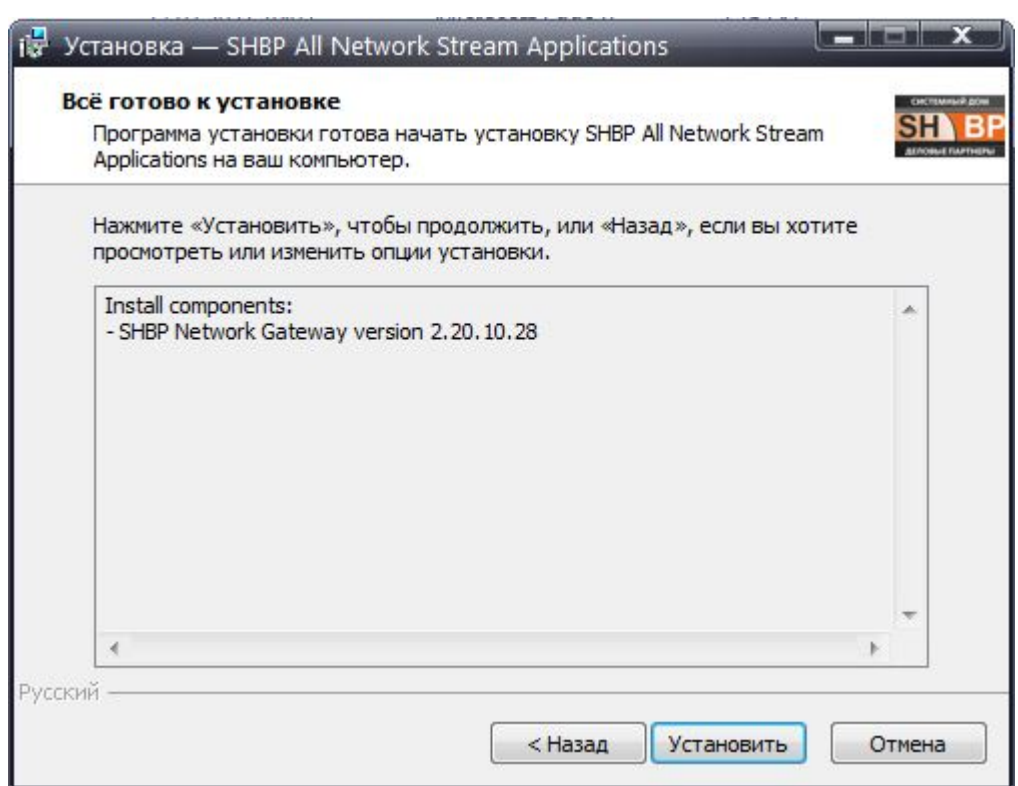

### **Настройка Multiplexor Версия 1.0**

После установки дистрибутива софта SHBP Coders на рабочем столе появляются две иконки, первая для создания и настройки сервисов, и второй для просмотра статистики. Для настройки Remuxer необходимо запустить "SHBP Service Configuration", как показано на иконке ниже:

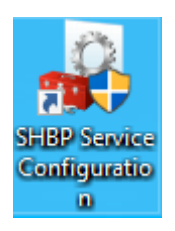

Далее, в появившемся окне нажать кнопку «Добавить» и выбрать тип службы, необходимый пункт Network Remuxer, как показано на иконке ниже:

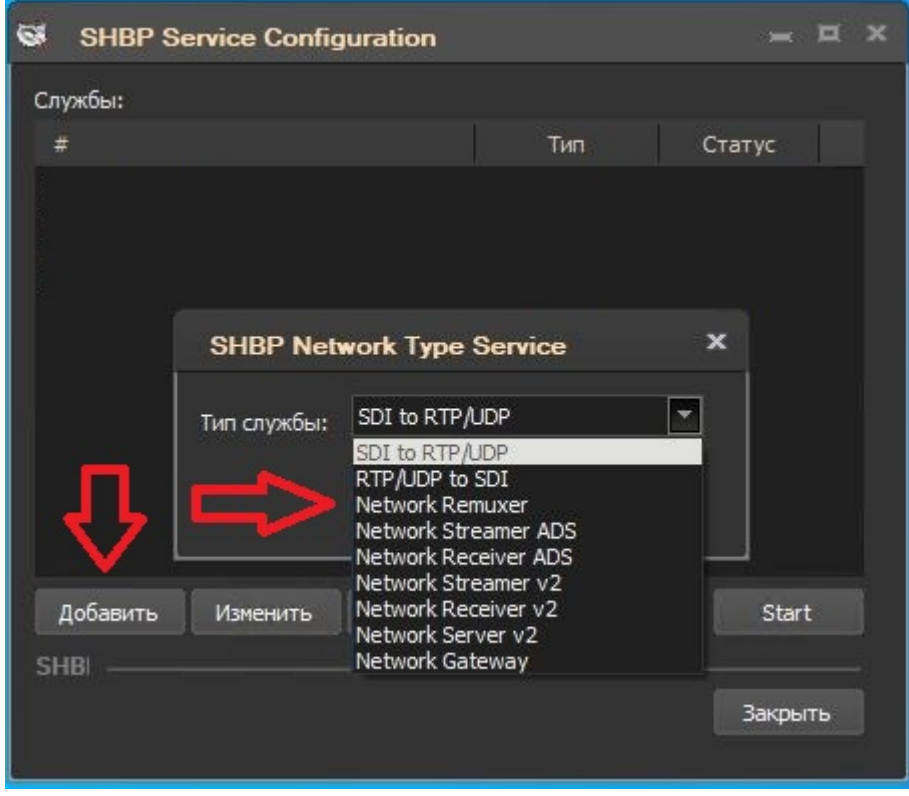

После создания службы, программа автоматически сделает переход в окно для ее конфигурирования:

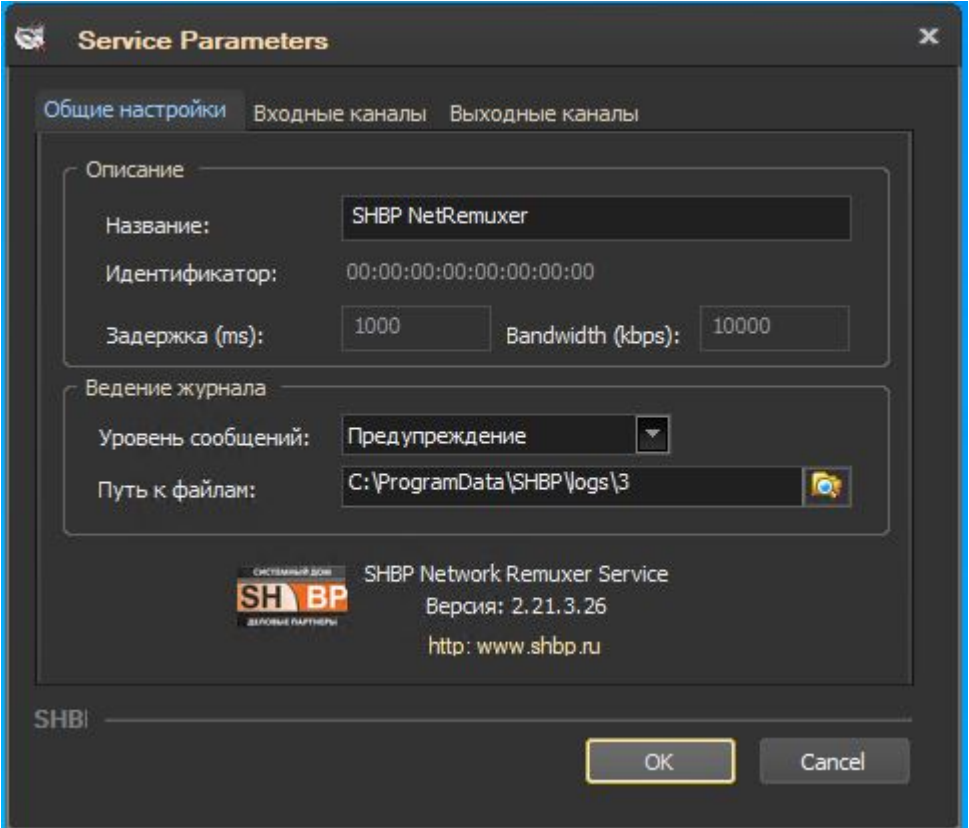

«Общие настройки»: В данной вкладке есть возможность задать имя службы, а так же здесь указывается путь куда будут сохраняться логи работы данного сервиса, путь так же можно изменить.

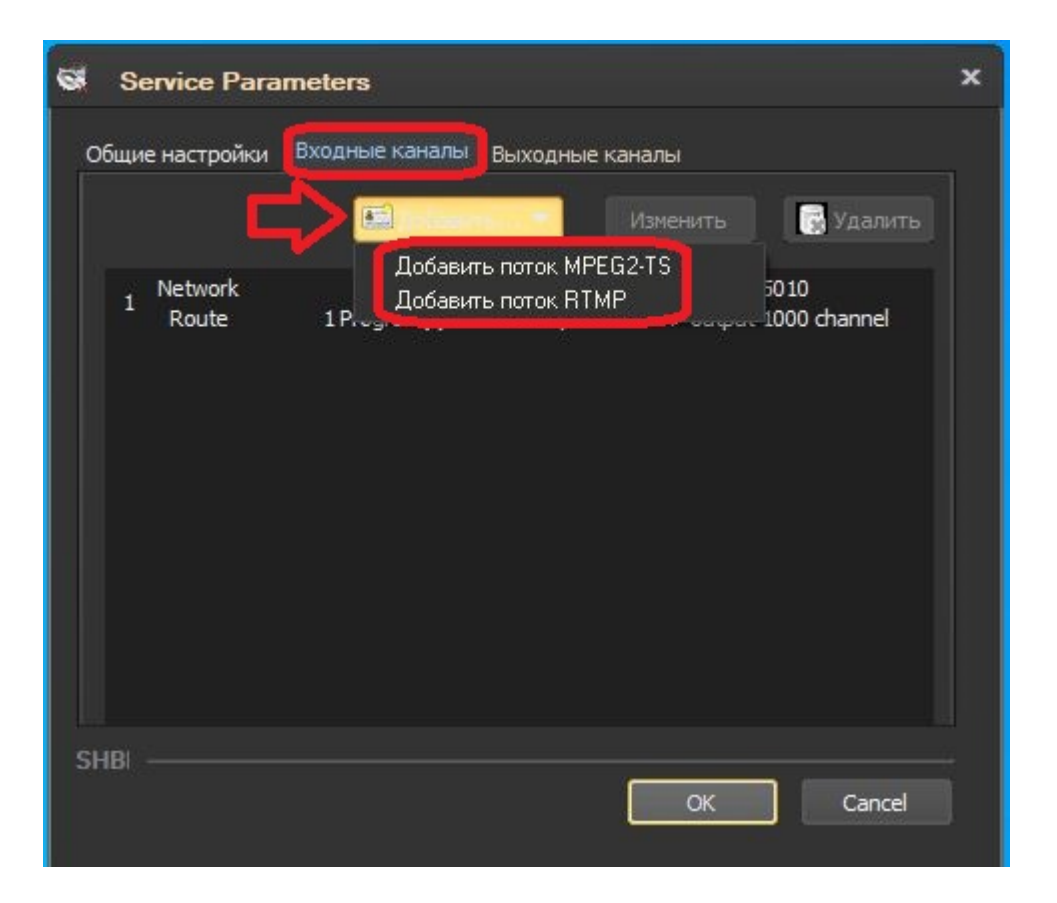

«Входные каналы»: В этой вкладке необходимо настроить параметры входных потоков. Для этого нажимаем кнопку добавить. В выпадающем списке выбираем необходимый поток.

Выбрав «Добавить поток MPEG2-TS» откроется окно настройки потока:

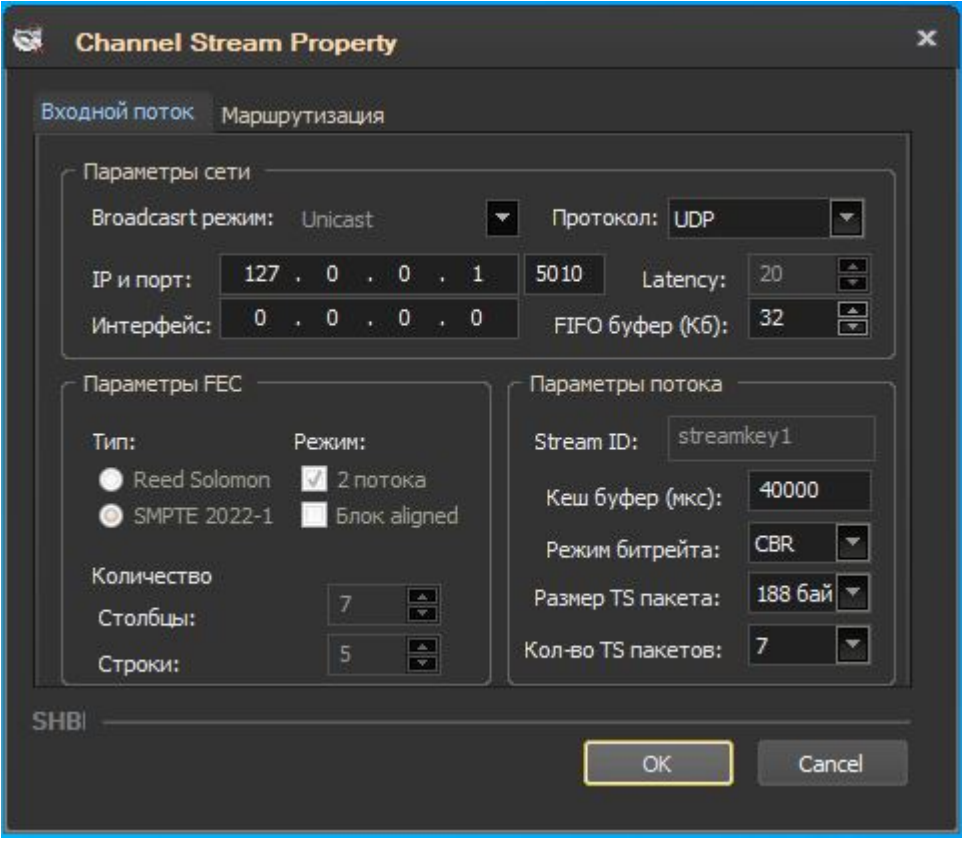

«Входной поток»:

В этой вкладке необходимо указать адрес, тип, протокол сигнала и адрес интерфейса.

- 1. В Broadcast режиме автоматически выбирается одно из двух значений Unicast, либо Multicast.
- 2. IP и порт указывается адрес и порт потока. Это может быть обычный ipадрес сигнала в режиме unicast, или igmp адрес в режиме multicast.
- 3. Интерфейс в данном поле указывается ip адрес интерфейса который имеет доступ к сети, через который будет передаваться кодированный поток, обычно это ip адрес именуемого как DATA интерфейс.
- 4. Так же необходимо выбрать протокол, по которому осуществляется передача потока данных. UDP, RTP, RTP + FEC или SRT.
- 5. Если поток передается с помощью RTP + FEC необходимо, указать параметры коррекции ошибок при передаче.
- 6. В пункте «Параметры потока» настраиваются: кеш буфера, режим битрейта, размер и количество TS пакетов.

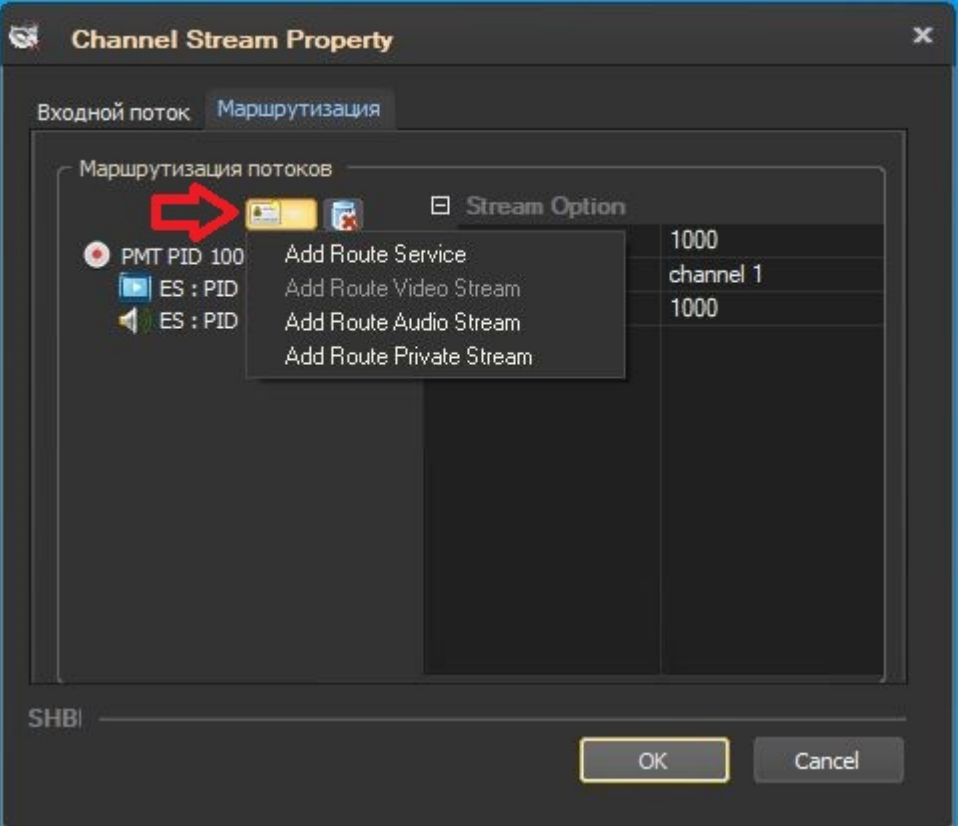

«Маршрутизация»:

В данном пункте настраивается маппинг входной и выходной структуры потока, а также указываются параметры транскодирования, при использовании данной функции.

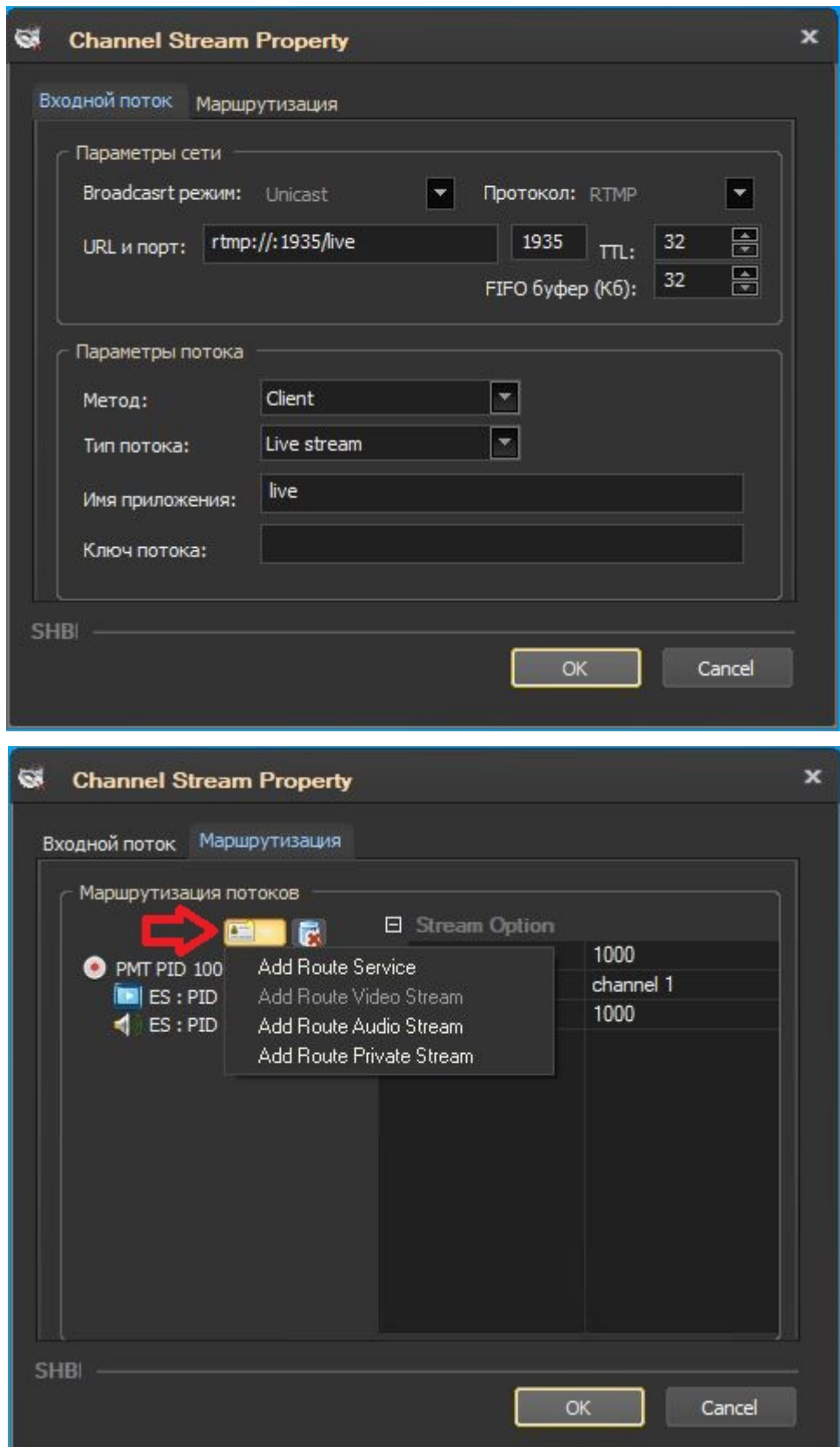

Выбрав «Добавить поток RTMP» откроется окно настройки потока:

Возвращаемся на первоначальную вкладку настроек и переходим во вкладку «Выходные каналы». Далее выбираем необходимый поток из выпадающего списка.

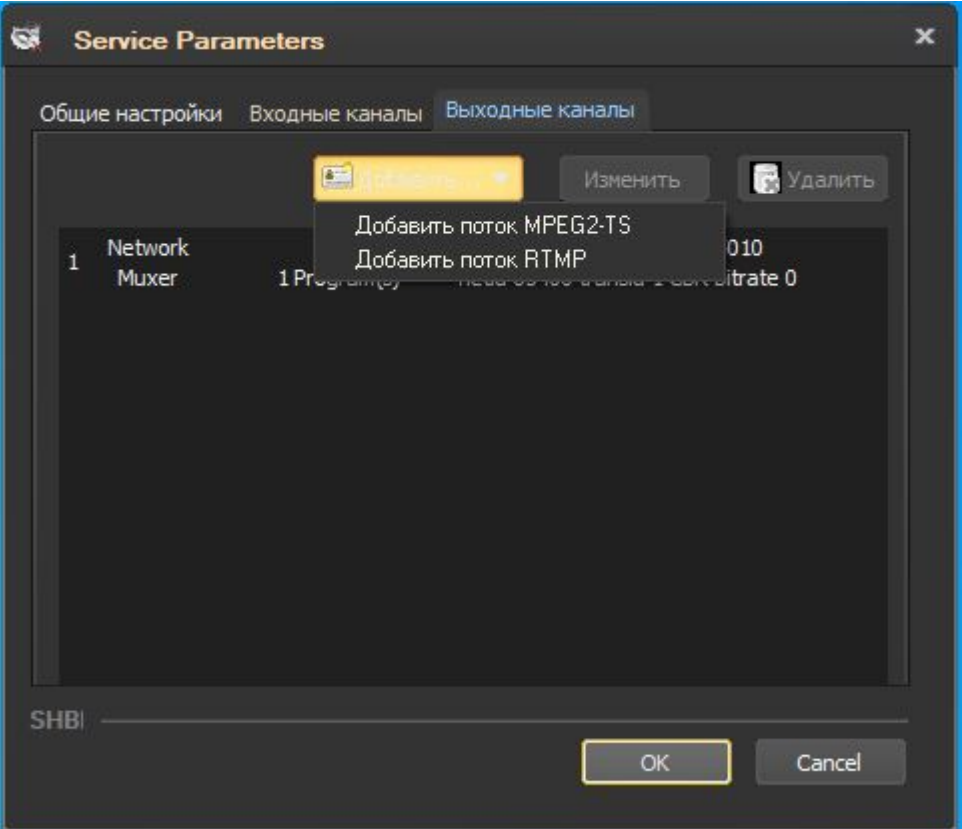

Выбрав «Добавить поток MPEG2-TS» откроется окно настройки потока:

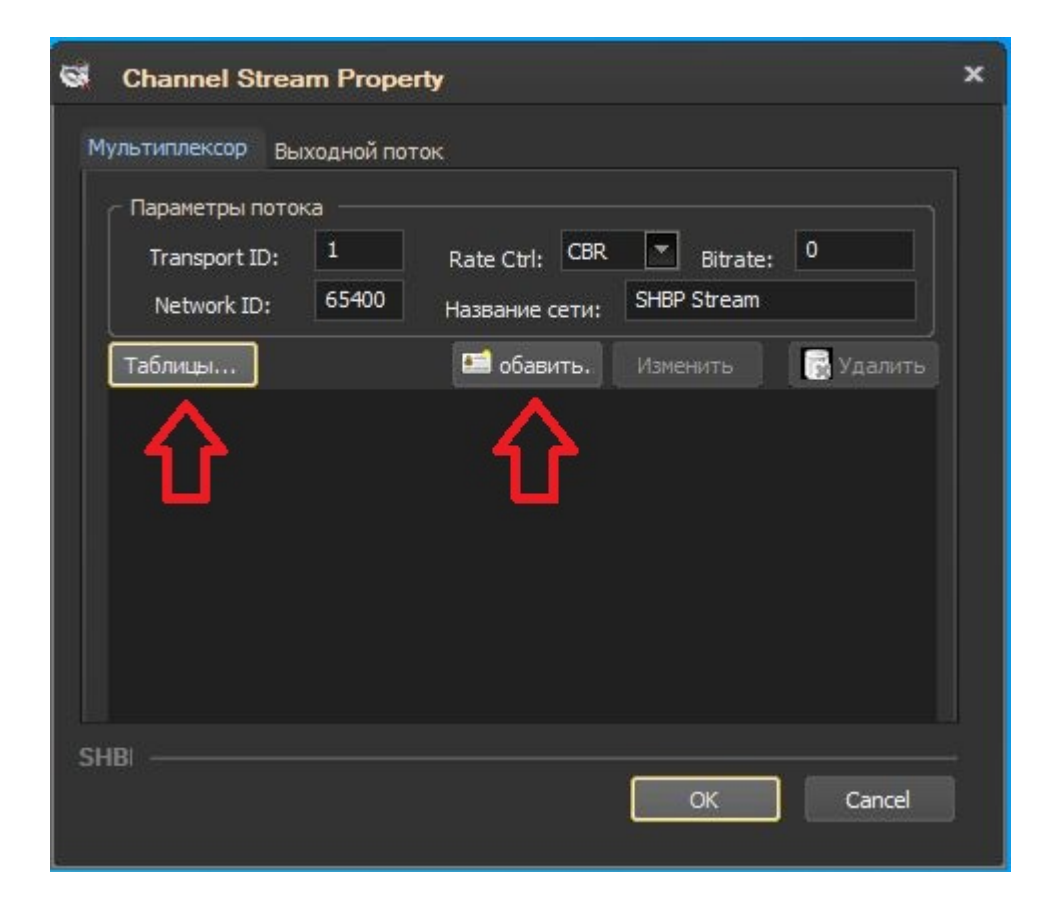

«Мультиплексор»: В этой вкладке необходимо настроить параметры кодирования и мультиплексирования. Для этого нажимаем кнопку добавить. Откроется новое окно.

Нажав кнопку «Таблицы» откроется окно для выбора необходимых DVB таблиц. Нажав кнопку «Добавить» откроется окно настройки мультиплексора.

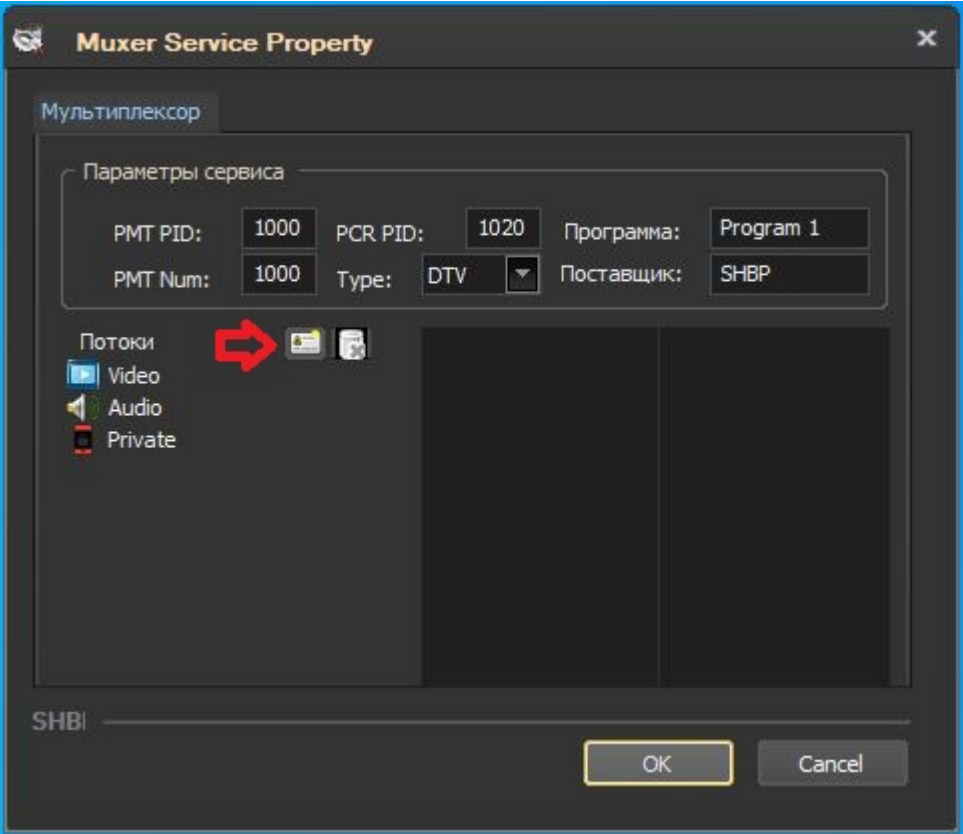

В открывшемся окне:

- 1. Указываем PMT PID, PMT Num, PCR PID.
- 2. Для настройки видео, аудио и вспомогательного потока выделяем соответствующий поток и нажимаем кнопку добавить, которая указана стрелкой.
- 3. Далее указываем PID, выбираем кодек, выбираем битрейт и устанавливаем необходимую задержку.

Выбрав «Добавить поток RTMP» откроется окно настройки выходного потока:

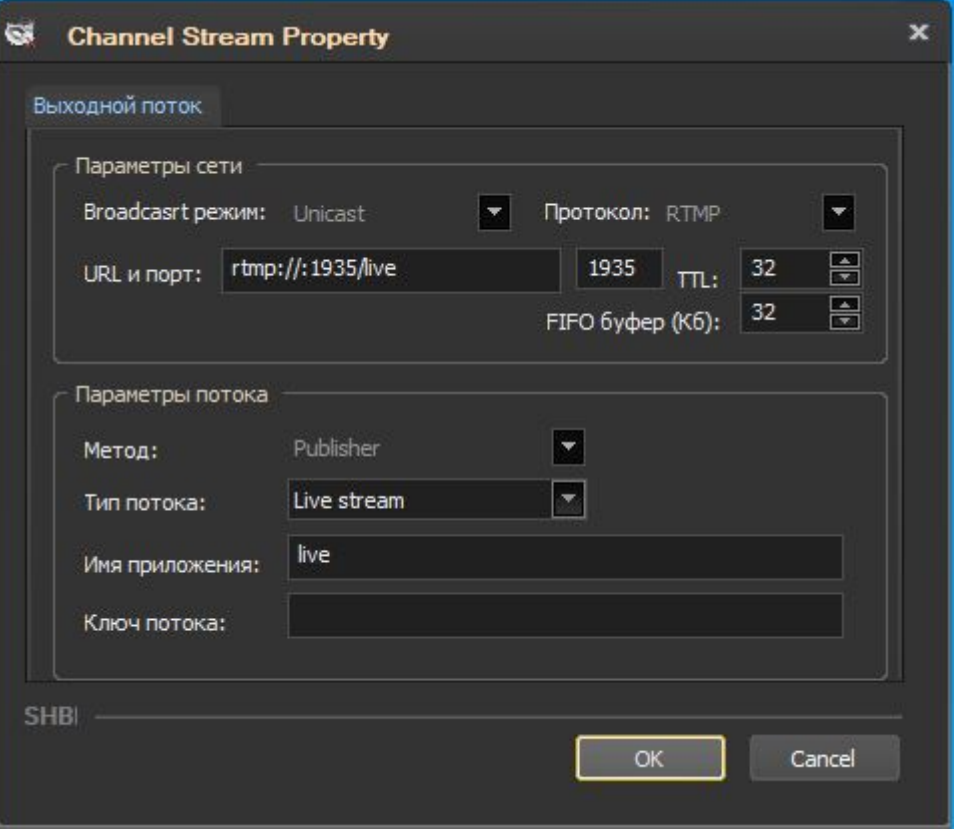